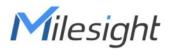

# 3D ToF People Counting Sensor Featuring LoRaWAN® VS132

User Guide

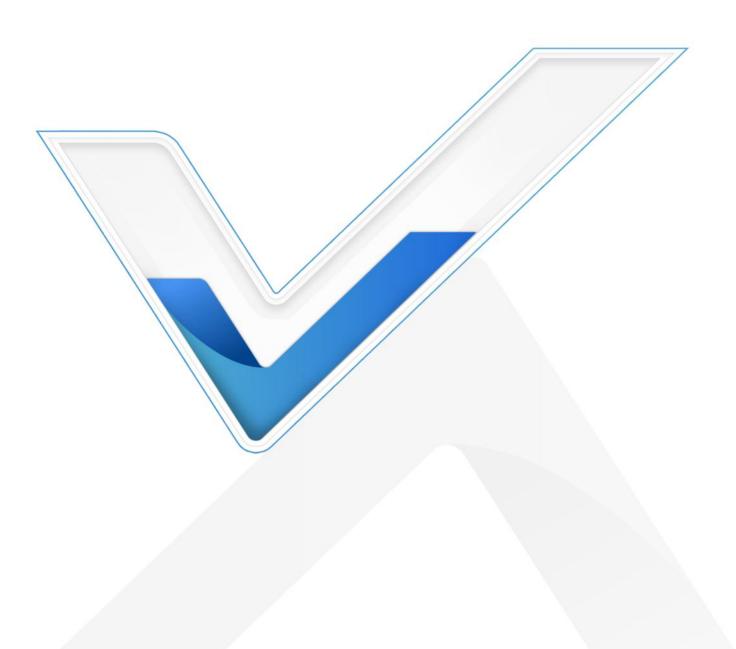

#### **Safety Precautions**

Milesight

Milesight will not shoulder responsibility for any loss or damage resulting from not following the instructions of this operating guide.

- The device must not be disassembled or remodeled in any way.
- To avoid risk of fire and electric shock, do keep the product away from rain and moisture before installation.
- Do not place the device where the temperature is below/above the operating range.
- Do not touch components which may be hot.
- The device must never be subjected to shocks or impacts.
- Make sure the device is firmly fixed when installing.
- Do not expose the device to where laser beam equipment is used.
- Use a soft, dry cloth to clean the lens of the device.

#### **Declaration of Conformity**

VS132 is in conformity with the essential requirements and other relevant provisions of the CE, FCC, and RoHS.

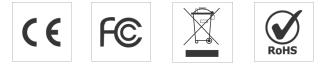

#### Copyright © 2011-2023 Milesight. All rights reserved.

All information in this guide is protected by copyright law. Whereby, no organization or individual shall copy or reproduce the whole or part of this user guide by any means without written authorization from Xiamen Milesight IoT Co., Ltd.

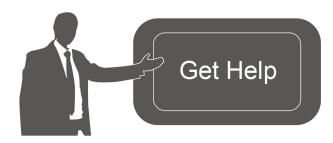

For assistance, please contact Milesight technical support: Email: iot.support@milesight.com Support Portal: support.milesight-iot.com Tel: 86-592-5085280 Fax: 86-592-5023065 Address: Building C09, Software Park Phase III, Xiamen 361024, China

## **Revision History**

Milesight

| Date          | Doc Version | Description                                     |  |
|---------------|-------------|-------------------------------------------------|--|
| Oct. 15, 2022 | V 1.0       | Initial version                                 |  |
|               |             | 1. Support U-turn counting;                     |  |
|               | V 1.1       | 2. Support Milesight DeviceHub Management       |  |
| Dec. 6, 2022  | V 1.1       | 3. Delete LoRaWAN version V1.1.0 option         |  |
|               |             | 4. Add counting clear downlink command          |  |
|               |             | 1. Add HTTP Post feature                        |  |
| Feb. 15, 2023 | V 1.2       | 2. Add door installation note                   |  |
|               |             | 3. Change reporting interval command definition |  |

# Contents

| 1. Product Introduction                                                                                                    |
|----------------------------------------------------------------------------------------------------|
| 1.1 Overview                                                                                                    |
| 1.2 Key Features                                                                                                    |
| 2. Hardware Introduction                                                                                                    |
| 2.1 Packing List5                                                                                                    |
| 2.2 Hardware Overview                                                                                                    |
| 2.3 Ethernet Port Indicators6                                                                                                    |
| 2.4 Dimensions (mm)6                                                                                                    |
| 3. Power Supply                                                                                                    |
| 4. Access the Sensor                                                                                                    |
| 4.1 Access with Wi-Fi7                                                                                                    |
| 4.2 Access with Ethernet8                                                                                                    |
| 5. Operation Guide9                                                                                                    |
| 5.1 Preview                                                                                                    |
| 5.2 Configuration10                                                                                                    |
| 5.2.1 Rule                                                                                                    |
|                                                                                                    |
| 5.2.2 Traffic                                                                                                    |
| 5.2.2 Traffic                                                                                                    |
|                                                                                                    |
| 5.2.3 Communication                                                                                                    |
| 5.2.3 Communication                                                                                                    |
| 5.2.3 Communication       14         5.2.4 System       19         6. Installation Instruction       22                                                                                               |
| 5.2.3 Communication       14         5.2.4 System       19         6. Installation Instruction       22         6.1 Installation Height       23                                                      |
| 5.2.3 Communication145.2.4 System196. Installation Instruction226.1 Installation Height236.2 Covered Detection Area23                                                                                 |
| 5.2.3 Communication145.2.4 System196. Installation Instruction226.1 Installation Height236.2 Covered Detection Area236.3 Environment Requirements23                                                   |
| 5.2.3 Communication145.2.4 System196. Installation Instruction226.1 Installation Height236.2 Covered Detection Area236.3 Environment Requirements236.4 Installation24                                 |
| 5.2.3 Communication145.2.4 System196. Installation Instruction226.1 Installation Height236.2 Covered Detection Area236.3 Environment Requirements236.4 Installation246.5 Factors Affecting Accuracy26 |

# **1. Product Introduction**

#### 1.1 Overview

Milesight

VS132 is a LoRaWAN<sup>®</sup> 3D ToF people counting sensor designed to count the number of people entering and exiting. Applied the most advanced Time-of-Flight technology, VS132 only obtains depth maps instead of images to protect privacy and provide a high level of accuracy up to 99.5%. Cooperating with Milesight LoRaWAN<sup>®</sup> gateway and the Milesight IoT Cloud, it allows users to monitor the flow of people and trigger linkage to control other devices via browser or mobile App remotely. VS132 can be widely used in entrances or corridors of retail stores, malls, offices, subways, etc.

## **1.2 Key Features**

- Up to 99.5% accuracy basing on advanced 3D Time-of-Flight technology
- Obtain depth map without images capturing, free from privacy concerns
- Effective in low-light or complete dark environments
- Bi-directional Counting
- Store a million data records locally
- DC or PoE power supply optional
- Exquisite design for multiple installation scenarios
- Equipped with Wi-Fi and Ethernet port for web GUI configuration
- Acquire people counting data either from LoRaWAN<sup>®</sup> or Ethernet port (HTTP Post, CGI)
- Function well with standard LoRaWAN® gateways and network servers
- Quick and easy management with Milesight IoT Cloud

# 2. Hardware Introduction

#### 2.1 Packing List

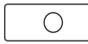

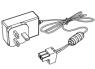

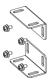

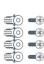

1 × VS132 Device

1 × Power Adapter

2 × Ear Mounting Kits

4 × Wall Mounting

Kits

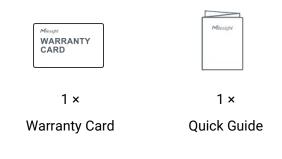

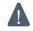

If any of the above items is missing or damaged, please contact your sales representative.

## 2.2 Hardware Overview

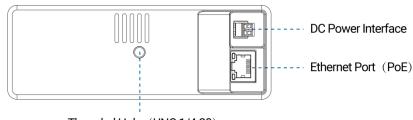

Threaded Hole (UNC 1/4-20)

## 2.3 Ethernet Port Indicators

| Indicator               | Status   | Description       |
|-------------------------|----------|-------------------|
|                         | Off      | Disconnected      |
| Link Indicator (Orange) | Blinking | Transmitting data |
|                         | On       | Connected         |
| Data Indicator (Croon)  | Off      | 100 Mbps mode     |
| Rate Indicator (Green)  | On       | 10 Mbps mode      |

# 2.4 Dimensions (mm)

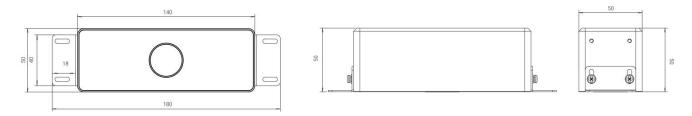

# 3. Power Supply

VS132 can be powered by 802.3at standard PoE or power adapter (12VDC, 2A). If the both interfaces are connected, the device will be powered by the former method (PoE).

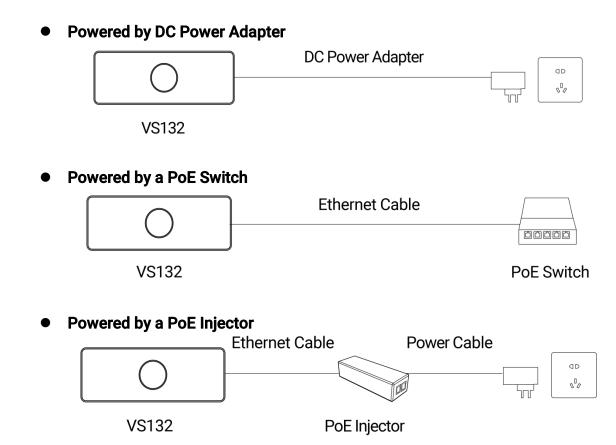

#### 4. Access the Sensor

VS132 sensor provides user-friendly web GUI for configuration and users can access it via Wi-Fi connection or Ethernet port. The recommended browsers are Internet Explorer, Firefox, Chrome, Microsoft Edge, and Safari. The default IP of Ethernet port is **192.168.5.220**, the default IP of Wi-Fi is **192.168.1.1**, and default SSID is **People Counter\_XXXXXX**.

Note: The default information can be found on the label.

#### 4.1 Access with Wi-Fi

Step 1: Power on the device.

Step 2: Enable the Wireless Network Connection on your computer and search for corresponding access point, then connect computer to this access point.

Step 3: Open the Browser and type 192.168.1.1 to access the web GUI.

Step 4: Select the language.

Step 5: Users need to set the password and three security questions when using the sensor for the first time (three questions can be skipped by refreshing webpage). After configuration, log in with username (admin) and custom password.

#### Note:

1) Password must be 8 to 16 characters long, which contains at least two kinds or more in combination with numbers, lowercase letters, uppercase letters and special characters.

2) You can click the "forgot password" in login page to reset the password by answering three security questions when you forget the password if you set the security questions in advance.

|         |                                                             | Sector Sector                                                                                                    | Language English 👻 |
|---------|-------------------------------------------------------------|----------------------------------------------------------------------------------------------------|--------------------|
|         | Activation<br>Username<br>Password<br>Password Confirmation | admin B-16, only two kinds or more in combination with numbers, lowercase letters, uppercase letters, special characters DOME                                                                                                    |                    |
|         |                                                             |                                                                                                    |                    |
|         |                                                             | Set and the set of the set of the | Language English 💌 |
| Section | Answer C<br>Security Question2 C<br>Answer                  | What are your favorite games   What is your favorite book  What's your favorite color  OK                                                                                                    |                    |

## 4.2 Access with Ethernet

Step 1: Power on the device and connect the Ethernet port to a PC.

Step 2: Change the IP address of computer to 192.168.5.0 segment as below:

a. Go to Start→ Control Panel→ Network and Internet → Network and Sharing Center→ Ethernet→ Properties→ Internet Protocol Version 4 (TCP/IPv4).

|                         | anel > Network and Internet > Network and | i shuning center                                    |
|-------------------------|-------------------------------------------|-----------------------------------------------------|
| Control Panel Home      | View your basic network inform            | ation and set up connections                        |
|                         | View your active networks                 |                                                     |
| Change adapter settings |                                           |                                                     |
| Change advanced sharing | Milesight 5G                              | Access type: Internet                               |
| ettings                 | Public network                            | Connections: 📱 Ethernet                             |
| Media streaming options |                                           |                                                     |
|                         | Change your networking settings           | 🗍 Ethernet                                          |
|                         | Set up a new connection or net            | work                                                |
|                         | Set up a broadband, dial-up, or           | VPN connection; or set up a router or access point. |
|                         | Troubleshoot problems                     |                                                     |
|                         | Diagnose and repair network pr            | oblems, or get troubleshooting information.         |

b. Enter an IP address that in the same segment with sensor (e.g. 192.168.5.61, but please note that this IP address shall not conflict with the IP address on the existing network);

| eneral                    |                                                                                                    |
|---------------------------|----------------------------------------------------------------------------------------------------|
|                           |                                                                                                    |
|                           | assigned automatically if your network supports<br>e, you need to ask your network administrator                 |
| for the appropriate IP se | attings.                                                                                                    |
| Obtain an IP addres       | an automatically                                                                                                 |
| Use the following IF      | and the second second second second second second second second second second second second second second second |
| IP address:               | 192 . 168 . 5 . 61                                                                                               |
| ip address:               |                                                                                                    |
| S <u>u</u> bnet mask:     | 255 . 255 . 255 . 0                                                                                              |
| Default gateway:          | 192 . 168 . 5 . 220                                                                                              |
| 12.000 million            |                                                                                                    |
| _                         | address automatically                                                                                            |
| Use the following Di      | NS server addresses:                                                                                             |
| Preferred DNS server:     | 8.8.8.8                                                                                                    |
| Alternate DNS server:     |                                                                                                    |
| Validate settings u       | Advanced                                                                                                    |
|                           | Advanced                                                                                                    |

Step 3: Open the Browser and type 192.168.5.220 to access the web GUI. After logging on web GUI successfully, user is allowed to view configuration page.

# 5. Operation Guide

#### 5.1 Preview

After logging on to the device web GUI successfully, user is allowed to view live video as follows.

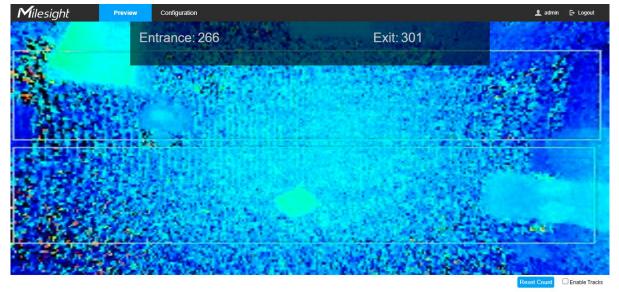

| Parameters  | Description                                                 |  |
|-------------|-------------------------------------------------------------|--|
| Reset Count | Clear accumulated entrance and exit people counting values. |  |

Enable Tracks

When enabled, there is tracking line when people pass the detection area.

# 5.2 Configuration

## 5.2.1 Rule

# **Rule Configuration**

Users can set the rules and ROI to ensure accurate counting.

| ule Configuration | Pass Area ROI |               |
|-------------------|---------------|---------------|
| Rule Configurati  | on            |               |
| Deploy Height     | 3000          | mm(1500~3000) |
| Deploy Angle      | 0             | ° (-10~10)    |
| Max Target Height | 2000          | mm(500~2500)  |
| Min Target Height | 1000          | mm(500~2500)  |
| U-turns Counting  |               |               |

| Parameters        | Description                                                                                                    |  |  |
|-------------------|----------------------------------------------------------------------------------------------------|--|--|
| Deploy Height     | Set the device deploy height from the ground.                                                                                                    |  |  |
| Deploy Angle      | Set the deploy angle based on horizontal surface.<br>Milesight                                                                                                    |  |  |
| Max Target Height | Set the maximum target height, then the device will ignore the object higher than this height.                                                                                                    |  |  |
| Min Target Height | Set the minimum target height, then the device will ignore the object shorter than this height.                                                                                                    |  |  |
| U-turns Counting  | When enabled, the device will count the in and out values repeatedly if people wandering between the two areas; when disabled, the device will only count when people pass from one area to another area and get out of device sight. |  |  |

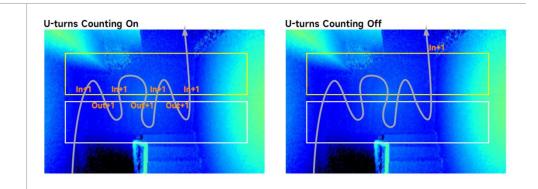

**Note:** Due to the error in ToF distance measurement (0.05 m), the Max Target Height should be set as maximum pedestrian height plus 0.05 m and the Min Target Height as minimal pedestrian height minus 0.05 m in the actual applications. For example, if the pedestrian height is 1.6 m to 1.8 m, the Max and Min Target Height should be configured as 1.85 m and 1.55 m respectively.

| Report Settings |                                  |              |
|-----------------|----------------------------------|--------------|
| Report Protocol | ● LoRaWAN ○ HTTP                 |              |
| Periodic Report |                                  |              |
| Period          | 100                              | min(1~1080)  |
| Report Settings |                                  |              |
| Report Protocol | O LoRaWAN    HTTP                |              |
| HTTP Method     | Post                             | $\checkmark$ |
| URL             | 192.168.60.70:8092/api/httpEvent |              |
| User Name       | david                            |              |
| Password        | •••••                            |              |
| Trigger Report  |                                  |              |
| Periodic Report |                                  |              |
| Period          | 100                              | min(1~1080)  |

| Parameters      | Description                                                                   |  |
|-----------------|-------------------------------------------------------------------------------|--|
| Report Protocol | Select uplink protocol as LoRaWAN <sup>®</sup> or HTTP.                       |  |
| LoRaWAN         |                                                                               |  |
| Periodic Report | Report the people counting data periodically. See uplink format on section 7. |  |
| Period          | Set the period of reporting periodic report.                                  |  |

|                 | Range: 1-1080 mins, default: 30 mins                                                                                                    |              |  |
|-----------------|----------------------------------------------------------------------------------------------------|--------------|--|
| HTTP            |                                                                                                    |              |  |
| HTTP Method     | It's fixed as Post.                                                                                                    |              |  |
| URL             | The device will post the people counting data in json format to this URL.                                                                                                    |              |  |
| User Name       | The username used for auth                                                                                                    | nentication. |  |
| Password        | The password used for auth                                                                                                    | nentication. |  |
| Trigger Report  | Report the people counting data immediately when the in/out value changes.<br>Uplink format:<br>{<br><i>"event":"People Counting",</i><br><i>"device_name":"People Counter",</i><br><i>"time":"2022/12/20 18:15:52.520",</i><br><i>"report_type": "trigger",</i><br><i>"in":1, //Quantity of change</i><br><i>"out":0,</i><br>}                        |              |  |
| Periodic Report | Report the accumulated people counting data periodically. Uplink format:<br>{<br>"event":"People Counting",<br>"device_name":"People Counter",<br>"time":"2022/12/20 18:15:52.520",<br>"report_type": "period",<br>"in_counted":10, //Accumulated in count<br>"out_counted":10, //Accumulated out count<br>"capacity_counted":0, //=in_count-out_count |              |  |
| Period          | Set the period of reporting periodic report.<br>Range: 1-1080 mins, default: 30 mins                                                                                                    |              |  |

#### **Pass Area ROI**

Region of interest (often abbreviate ROI), is a selected subset of samples within a dataset identified for a particular purpose. Users can select entrance area and exit area to record the people count values which indicate the number of people passing from one area to another. Step 1: Click **Set Entrance Area** or **Set Exit Area**.

Step 2: Drag the mouse to draw detection area. If there is already an area, you can click **Clear**. Step 3: Click **Stop Drawing**, then click **Save**.

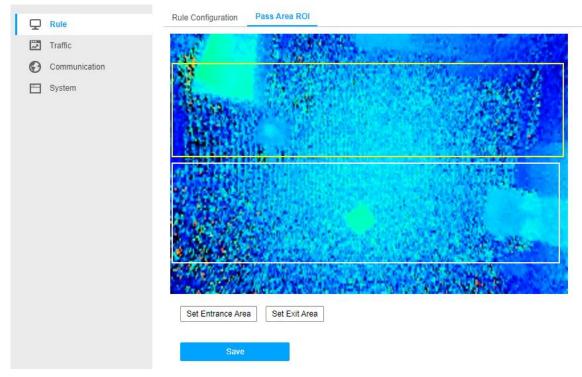

**Note:** The detection area had better not fill the field of view, leaving a certain interspace.

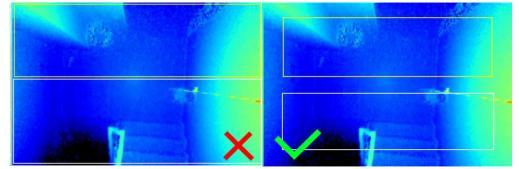

#### 5.2.2 Traffic

The sensor will count the number of people who passing from one area to another, then upload the count value according to the reporting interval. Before using this feature, ensure the device time is correct on **System > Time Configuration** page.

| Milesight                  | Preview Configuration                                                                          | 🙎 admin      | E→ Logout  |
|----------------------------|------------------------------------------------------------------------------------------------|--------------|------------|
| Rule Traffic Communication | Count Type     by hour •       Time Picker     2022-09-27       Count     Export     Clear all |              |            |
| System                     | 2022-09-27 enter leave -O- inside                                                              |              |            |
|                            |                                                                                                |              |            |
|                            | 0.4                                                                                            |              |            |
|                            | 0.2                                                                                            |              |            |
|                            |                                                                                                | 0:00 21:00 2 | 2:00 23:00 |

| Parameters Description |                                                                                               |  |
|------------------------|-----------------------------------------------------------------------------------------------|--|
| Count Type             | Select the count type to generate the graph.                                                  |  |
| Time Picker            | Select the time or time range to generate the graph.                                          |  |
| Count                  | Click to generate the graph according to picked time or time range.                           |  |
| Export                 | Export the historical traffic data as csv file. The recorded and saved time is fixed by hour. |  |
| Clear all              | Click to clear all saved data records.                                                        |  |

#### 5.2.3 Communication

#### 5.2.3.1 Ethernet

VS132 provides a Ethernet port for wired access. Besides, users can get the people counting data or configure the device via CGI. For CGI document, please contact with Milesight IoT support: iot.support@milesight.com.

| TCP/IP               |                   |       |
|----------------------|-------------------|-------|
| Pv4 Address          | 192.168.5.220     | Test  |
| IPv4 Subnet Mask     | 255.255.255.0     |       |
| IPv4 Default Gateway | 192.168.5.1       |       |
| Preferred DNS Server | 8.8.8.8           |       |
| Alternate DNS Server |                   | ]     |
| MAC Address          | 00:15:18:10:E0:6C |       |
| MTU                  | 1500              | bytes |

| IPv4 Address         | Set the IPv4 address of the Ethernet port, the default IP is 192.168. |
|----------------------|-----------------------------------------------------------------------|
| IPv4 Subnet Netmask  | Set the Netmask for the Ethernet port.                                |
| IPv4 Default Gateway | Set the gateway for the Ethernet port's IPv4 address.                 |
| Preferred DNS Server | Set the primary IPv4 DNS server.                                      |
| Alternative DNS      | Sat the accordant IDv4 DNS conver                                     |
| Server               | Set the secondary IPv4 DNS server.                                    |
| MAC Address          | Display the MAC address of the Ethernet port.                         |
| MTU                  | Display the maximum transmission unit.                                |
| Test                 | Click to test if the IP is conflicting.                               |
|                      |                                                                       |

#### 5.2.3.2 WLAN

Ethernet WLAN LoRa

| WLAN          |                       |   |
|---------------|-----------------------|---|
| Enable        |                       |   |
| Work Mode     | AP                    | ~ |
| SSID          | People Counter_10E136 |   |
| Protocol      | 802.11n (2.4G)        | ~ |
| Bandwidth     | 20MHz                 | ~ |
| Channel       | Auto                  | ~ |
| Security Mode | No Encryption         | ~ |

| LAN IP Address       | 192.168.1.1   |             |
|----------------------|---------------|-------------|
| Netmask              | 255.255.255.0 |             |
| Start Address        | 192.168.1.100 |             |
| End Address          | 192.168.1.199 |             |
| Lease Time           | 1440          | min(5~1440) |
| Preferred DNS Server | 8.8.8.8       |             |
| Alternate DNS Server |               |             |

| Parameters | Description                                                         |  |
|------------|---------------------------------------------------------------------|--|
| Enable     | Enable Wi-Fi feature.                                               |  |
| Work Mode  | Work mode is fixed as AP and can not connect to other access point. |  |

| SSID          | The unique name for this device Wi-Fi access point.                                                         |  |
|---------------|----------------------------------------------------------------------------------------------------|--|
| Protocol      | 802.11b (2.4 GHz), 802.11g (2.4 GHz), 802.11n (2.4 GHz) are optional.                                       |  |
| Bandwidth     | 20 MHz or 40 MHz are optional.                                                                              |  |
| Channel       | Select the wireless channel. Auto, 1,11 are optional.                                                       |  |
| Security Mode | No Encryption, WEP Open System, WEP Shared Key, WPA-PSK, WPA2-PSK and WPA-PSK/WPA2-PSK are optional.        |  |
|               | LAN IP Address: IP address that used to access the web GUI of sensor.                                       |  |
|               | Netmask: identify the subnet where the sensor is located.                                                   |  |
|               | <b>Start Address:</b> define the beginning of IP address pool which assigns to DHCP clients.                |  |
| DHCP Server   | End Address: define the end of IP address pool which assigns to DHCP clients.                               |  |
| Settings      | <b>Lease Time (min):</b> the lease time on which DHCP client can use the IP address assigned by the sensor. |  |
|               | Preferred DNS Server: translate the domain name to IP address.                                              |  |
|               | Alternate DNS Server: backup DNS server.                                                                    |  |

#### 5.2.3.3 LoRa

LoRa settings are used for configuring the transmission parameters in LoRaWAN  $^{\ensuremath{\texttt{B}}}$  network.

| Ethernet WLAN      | LoRa             |       |
|--------------------|------------------|-------|
| Join Status        | De-activated     |       |
| Device EUI         | 24E124600C243505 |       |
| App EUI            | 24E124C0002A0001 |       |
| Application Port   | 85               |       |
| Join Type          | OTAA             | *     |
| Application Key    | •••••            | 37754 |
| LoRaWAN Version    | V1.0.3           | ~     |
| Region             | AU915            | ~     |
| RX2 Data Rate      | DR8 (SF12, 500k) | ~     |
| RX2 Frequency      | 923.3            |       |
| Enable Channel Ind | lex (!) 0-71     |       |

| Index | Frequecy/MHz |  |
|-------|--------------|--|
| 0-15  | 915.2-918.2  |  |
| 16-31 | 918.4-921.4  |  |
| 32-47 | 921.6-924.6  |  |
| 48-63 | 924.8-927.8  |  |
| 64-71 | 915.9-927.1  |  |

| Confirm Mode            |          |   |
|-------------------------|----------|---|
| Rejoin Mode             |          |   |
| Set the number of detec | :ti 8    |   |
| ADR Mode                |          |   |
| Spreading Factor        | SF10-DR2 | ~ |

| Parameters Description                                                                                           |                                                                        |  |
|----------------------------------------------------------------------------------------------------|------------------------------------------------------------------------|--|
| Join Status                                                                                                    | LoRaWAN <sup>®</sup> network joining status of this device.            |  |
| Device EUI                                                                                                    | Unique ID of the device, which can also be found on the label.         |  |
| App EUI                                                                                                    | The Default App EUI is 24E124C0002A0001.                               |  |
| Application Port                                                                                                 | Port The port used for sending and receiving data, default port is 85. |  |
| Join Type                                                                                                    | Join Type OTAA and ABP mode are available.                             |  |
| Application Koy                                                                                                  | Appkey for OTAA mode, the default key is                               |  |
| Application Key                                                                                                  | 5572404C696E6B4C6F52613230313823.                                      |  |
| Device Address DevAddr for ABP mode, the default address is the 5 <sup>th</sup> to 12 <sup>th</sup> digits of SN |                                                                        |  |
| Network Session Nwkskey for ABP mode, the default key is                                                         |                                                                        |  |

| Key                  |                                                                                                    |
|----------------------|----------------------------------------------------------------------------------------------------|
|                      | 5572404C696E6B4C6F52613230313823.                                                                                                    |
| Application          | Appskey for ABP mode, the default key is                                                                                                    |
| Session Key          | 5572404C696E6B4C6F52613230313823.                                                                                                    |
| LoRaWAN Version      | V1.0.2, V1.0.3 are available.                                                                                                    |
| Region               | Frequency plan of this device.                                                                                                    |
| Channel              | Select the channel from channel list or enter the index to select the frequency<br>channel.<br><b>Index examples:</b><br>1, 40: Enabling Channel 1 and Channel 40<br>1-40: Enabling Channel 1 to Channel 40<br>1-40, 60: Enabling Channel 1 to Channel 40 and Channel 60<br>All: Enabling all channels<br>Null: Indicates that all channels are disabled                                                                                                    |
| RX2 Data Rate        | RX2 data rate to receive downlinks.                                                                                                    |
| RX2<br>Frequency/MHz | RX2 frequency to receive downlinks.                                                                                                    |
| Confirm Mode         | If the device does not receive ACK packet from network server, it will resend data once.                                                                                                    |
| Rejoin Mode          | Reporting interval ≤ 30 mins: the device will send a specific number of LinkCheckReq MAC packets to the network server every 30 mins to validate connectivity; If there is no response, the device will re-join the network.<br>Reporting interval > 30 mins: the device will send a specific number of LinkCheckReq MAC packets to the network server every reporting interval to validate connectivity; If there is no response, the device will re-join the device will re-join the validate connectivity. |
|                      | network.                                                                                                    |
| ADR Mode             | network.<br>Allow network server to adjust data rate of the device.                                                                                                    |

#### Note:

- 1) Please contact sales for device EUI list if there are many units.
- 2) Please contact sales if you need random App keys before purchase.
- 3) Only OTAA mode supports rejoin mode.
- 4) For -868M model, default frequency is EU868; for -915M model, default frequency is AU915.

# 5.2.4 System

Milesight

## **Basic Information**

All information about the hardware and software can be checked on this page.

| Device Name          | People Counter    |    |
|----------------------|-------------------|----|
| Product Model        | VS132-915M        |    |
| SN                   | 6600C2435050      | Ŋ  |
| Hardware Version     | V1.2              | Ĭ  |
| Software Version     | V_132.1.0.1-a5-b  | ij |
| WLAN MAC Address     | 00:15:18:10:e1:36 |    |
| Ethernet MAC Address | 00:15:18:10:e0:6c | ij |

# **Time Configuration**

| Time Zone      | (GMT + 00: 00) Dublin, Edinburg | gh, London 🗸                        |
|----------------|---------------------------------|-------------------------------------|
| NTP Timing     |                                 |                                     |
| O NTP Timing   |                                 |                                     |
| Server Address |                                 |                                     |
| NTP Port       | 123                             |                                     |
| Time Interval  | 480                             | min(1~10080)                        |
| Manual Timing  |                                 |                                     |
| Manual Timing  |                                 |                                     |
| Device Time    | 2000-01-01 00:36:44             |                                     |
| Setting Time   |                                 | Synchronize with your computer time |

| Parameters       | Description                                    |  |
|------------------|------------------------------------------------|--|
| Time Zone        | Choose the time zone for your location.        |  |
| NTP Timing       | Sync the time with NTP server.                 |  |
| Time Interval    | Set the interval to sync time with NTP server. |  |
| Manual Timing    | Set the device time manually.                  |  |
| Synchronize with |                                                |  |
| computer time    | Synchronize the time with your computer.       |  |

# **User Management**

| User List |          | Security Question Modif |  |
|-----------|----------|-------------------------|--|
| No.       | Username | User Type               |  |
| 1         | admin    | Administrator           |  |

| Parameters | Description                                                                                                    |                                                                                                    |  |
|------------|----------------------------------------------------------------------------------------------------|----------------------------------------------------------------------------------------------------|--|
|            | device. In case that                                                                                                    | trator password, then set three security questions for your<br>you forget the password, you can click <b>Forget Password</b><br>ge to reset the password by answering three security                                                                                                    |  |
|            | Security Configurat                                                                                                    | ion Issues What are your favorite games                                                                                                    |  |
|            | Answer                                                                                                    |                                                                                                    |  |
|            | Security Question2<br>Answer                                                                                                    | What is your favorite book                                                                                                    |  |
|            | Security Question3                                                                                                    | What's your favorite color                                                                                                    |  |
| Security   | Answer                                                                                                    |                                                                                                    |  |
| Question   |                                                                                                    | OK Cancel                                                                                                    |  |
|            | What is you<br>What's your<br>What is you<br>What is you<br>What is you<br>What is you<br>What is you<br>What is the<br>What is the<br>What you an<br>The most in<br>Who is your | ault questions below:<br><b>ur favorite games</b><br>r favorite book<br>favorite color<br>r favorite movie<br>r favorite flower<br>r first mobile phone brand<br>ou go on your first plane ride<br>r father's name<br>r mother's name<br>name of your high school teacher<br>name of your junior high school teacher<br>re most familiar name is roommates school dormitory<br>fluential name of the person you<br>favorite celebrity<br>r favorite car brand |  |
| Modify     | Click the admin on the password of this devi                                                                                                    | ne user list, then you can click Modify to change the login ce.                                                                                                    |  |

| Username               | admin                                                        |  |
|------------------------|--------------------------------------------------------------|--|
| User Type              | Administrator                                                |  |
| Administrator Password |                                                              |  |
| Password               |                                                              |  |
|                        |                                                              |  |
|                        | 8-16, only two kinds or more in<br>combination with numbers, |  |
|                        | lowercase letters, uppercase letters,<br>special characters  |  |
| Password Confirmation  | 7                                                            |  |

#### **Remote Management**

You can connect the device to the Milesight DeviceHub management platform on this page so as to manage the device centrally and remotely. For more details, please refer to <u>DeviceHub</u> <u>User Guide</u>. Before connecting, ensure the device has connected to network via Ethernet port and Internet connection is seamless.

| Status            | Disconnected   |   |
|-------------------|----------------|---|
| otatus            | Disconnected   |   |
| Server Address    | 192.168.60.228 |   |
| Activation Method | Account        | ~ |
| Account Name      |                |   |
| Password          |                |   |

Connect

| Parameters           | Description                                                                                                    |                          |                           |
|----------------------|----------------------------------------------------------------------------------------------------|--------------------------|---------------------------|
| Status               | Show the connection status between the device and the DeviceHub.                                                                    |                          |                           |
| Discourset           | Click this button                                                                                                    | to disconnect the d      | evice from the DeviceHub. |
| Disconnect           | Status<br>Server Address                                                                                                    | Connected 192.168.60.228 | Disconnect                |
| Server<br>Address    | IP address or dor                                                                                                    | main of the Devicel      | lub management server.    |
| Activation<br>Method | Select activation method to connect the device to the DeviceHub server, options are <b>Authentication Code</b> and <b>Account</b> . |                          |                           |

## **System Maintenance**

| nguage         | English 🗸                            |  |
|----------------|--------------------------------------|--|
| Reboot         |                                      |  |
| Reboot         | Restart the device.                  |  |
| Reset          |                                      |  |
| Basic Recovery | Recovery device basic configuration. |  |
| All Recovery   | Recovery device to factory settings. |  |
| Upgrade        |                                      |  |
| pgrade Image   | Browse Upgrade                       |  |

Status

Explanation: The upgrade process takes 1-10 minutes, do not turn off the power, complete automatic restart after the upgrade.

| Parameters | Description                                                                                                    |
|------------|----------------------------------------------------------------------------------------------------|
| Language   | English or simplified Chinese are optional.                                                                                                    |
| Reboot     | Restart the device immediately.                                                                                                    |
| Reset      | <ul> <li>Basic Recovery: keep the IP settings, user information and stored counting data when resetting.</li> <li>All Recovery: reset device to factory default, which needs to verify admin password.</li> </ul>                                                                                          |
| Upgrade    | Click the <b>Browse</b> button and select the upgrading file, then click the <b>Upgrade</b> button to upgrade. The update is done when the system reboots successfully.<br>Note: The upgrade process takes about 1-10 minutes. Do not turn off the power and complete automatic restart after the upgrade. |

## 6. Installation Instruction

Parameter definition:

| Parameters       | Explanation                         | Value         |
|------------------|-------------------------------------|---------------|
| Н                | Installation height                 | ≤3 m          |
| d                | Minimum detection distance of VS132 | 0.5 m         |
| Δd               | Distance measurement error of VS132 | 0.05 m        |
| h <sub>max</sub> | Maximum pedestrian height           | Example 1.8 m |
| h <sub>min</sub> | Minimum pedestrian height           | Example 1.6 m |
| α                | ToF horizontal field of view angle  | 92.5°         |
| β                | ToF vertical field of view angle    | 67°           |
| x                | Length of detection range           |               |
| у                | Width of detection range            |               |

#### 6.1 Installation Height

Milesight

The maximum installation height is 3 m and the minimum installation height is  $h_{max}+d+\Delta d$ . For example, when the maximum pedestrian height is 1.8 m, then the minimum installation height is 1.8+0.5+0.05=2.35 m.

#### **6.2 Covered Detection Area**

The detection area covered by the device is related to the field of view angle of the device, the installation height and the target height. The length of the detection area is approximately  $x=2.1\times(H-h_{min})$  and the width of the detection area is approximately  $y=1.32 \times (H-h_{min})$ .

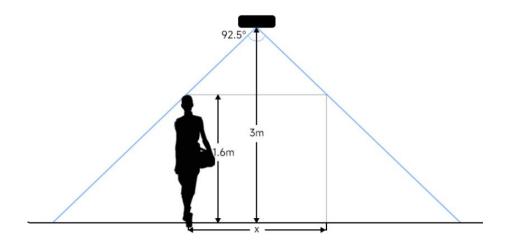

For example, if the Minimum height of pedestrians is 1.6 m, the detection area corresponding to each installation height is as follows:

| Installation Height | FoV Monitored Area (m) | Detection Area (m) |
|---------------------|------------------------|--------------------|
| 2.4                 | 5.01 × 3.18            | 1.67 × 1.06        |
| 2.5                 | 5.22 × 3.31            | 1.88 × 1.19        |
| 2.6                 | 5.43 × 3.44            | 2.09 × 1.32        |
| 2.7                 | 5.64 × 3.57            | 2.30 × 1.46        |
| 2.8                 | 5.85 × 3.71            | 2.51 × 1.59        |
| 2.9                 | 6.06 × 3.84            | 2.72 × 1.72        |
| 3.0                 | 6.27 × 3.97            | 2.92 × 1.85        |

#### **6.3 Environment Requirements**

 Black floor/carpet may affect the depth map to produce a lot of noise, but will not affect the device to count people.

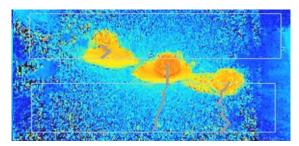

• Avoid direct point light to ToF sensor, which may result in incorrect counting.

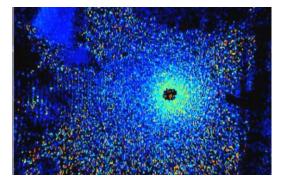

• Outdoor sunlight shining on the over channel will not have an effect, but mirrored reflections that allow sunlight to shine on the ToF Sensor should be avoided.

#### 6.4 Installation

Step 1: Fix the two mounting ears to both side of the device with screws.

Step 2: Drill 4 holes on the ceiling or wall according to the mounting ear's hole and fix the wall plugs into the holes, then fix the device to wall plugs with mounting screws. When installing the device, it's suggested to fix the two screws on the top at first.

You can select the below mounting methods depending on the environment.

#### **Ceiling Mount**

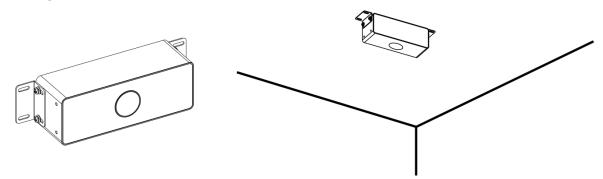

#### **Embedded Mount**

Milesight

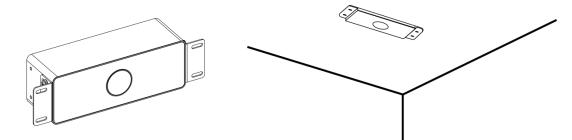

## **Wall Mount**

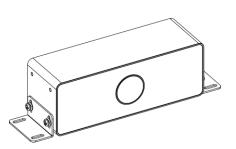

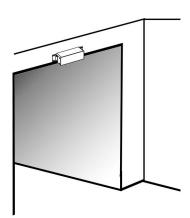

Besides, the device can be mounted with the mounting stand via the threaded hole.

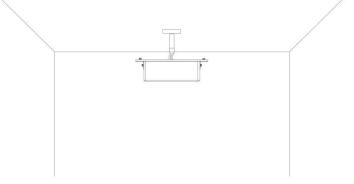

#### Note:

- Tilt installation should be avoided. Ensure that the front of the device and the ground plane parallel.
- Two devices should be avoided being installed too close since the ToF light from one device will affect count accuracy of the other device. The distance between two devices should be in accordance with the coverage without overlap.

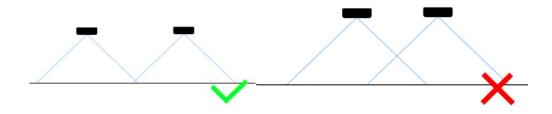

• Avoid installing the device against the wall and ensure the device keep away from the wall at least 20cm. When installed on the door lintel, the device needs to be noted flush with the lower edge of the door frame.

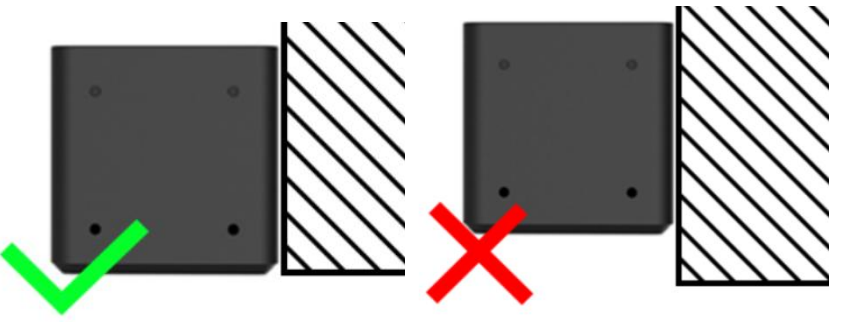

 When you install devices on the top of swinging doors, it is suggested to keep the door normally open. If the door must be normally closed, please install the device on the other side of door to keep away from the door movement. And it is suggested to keep away from the door with a distance of at least 20cm.

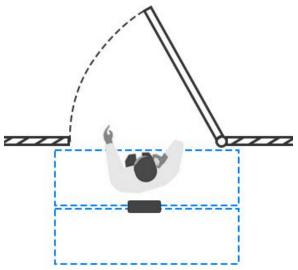

#### 6.5 Factors Affecting Accuracy

- Wearing a fisherman's hat or carrying a cardboard box on the shoulder: The target will not be recognized because it will become unlike a human in depth map.
- Handheld or cart-carrying a humanoid doll with sufficient height to pass by: The doll will be mistakenly detected because it is sufficiently human-like in depth map.

# 7. Device Payload

Milesight

All data are based on following format(HEX), the Data field should follow little-endian:

| Channel1 | Type1  | Data1   | Channel2 | Type2  | Data2   | Channel 3 |  |
|----------|--------|---------|----------|--------|---------|-----------|--|
| 1 Byte   | 1 Byte | N Bytes | 1 Byte   | 1 Byte | M Bytes | 1 Byte    |  |

For decoder examples please find files on <u>https://github.com/Milesight-IoT/SensorDecoders</u>.

## 7.1 Uplink Data

VS132 reports basic information of sensor whenever joining the network and the number of people according to settings.

| Channel | Туре                     | Description                                      |
|---------|--------------------------|--------------------------------------------------|
|         | 01 (Protocol Version)    | 01=> V1                                          |
|         | 09 (Hardware Version)    | 01 04 => V1.4                                    |
| ff      | 16 (Device SN)           | 16 digits                                        |
|         | 1f (Software Version)    | 1f 07 00 4b => V31.7.0.75                        |
| 03      | d2 (accumulated counter) | Accumulated in counter, 4 bytes                  |
| 04      | d2 (accumulated counter) | Accumulated out counter, 4 bytes                 |
|         |                          | Byte 1-2: in counter during the report interval  |
| 05      | cc (Periodic Counter)    | Byte 3-4: out counter during the report interval |

#### Example:

1. Device information

|         | ff0101 ff166600b09409760000 ff090102 ff1f84010001 |             |         |                          |                             |  |
|---------|---------------------------------------------------|-------------|---------|--------------------------|-----------------------------|--|
| Channel | Туре                                              | Value       | Channel | Туре                     | Value                       |  |
| ff      | 01<br>(Protocol<br>Version)                       | 01 (V1)     | ff      | 16(Device<br>SN)         | 66 00 b0 94<br>09 76 00 00  |  |
| Channel | Туре                                              | Value       | Channel | Туре                     | Value                       |  |
| ff      | 09<br>(Hardware<br>version)                       | 0102 (V1.2) | ff      | 1f (Software<br>version) | 84 01 00 01<br>(V132.1.0.1) |  |

#### 2. People counter

| 03d205000000 04d203000000 05cc02000100 |      |                |         |      |             |
|----------------------------------------|------|----------------|---------|------|-------------|
| Channel                                | Туре | Value          | Channel | Туре | Value       |
| 03                                     | d2   | 05 00 00 00 => | 04      | d2   | 03 00 00 00 |

|         | (accumulated | 00 00 00 05=5    | (accumulated | => 00 00 00 |
|---------|--------------|------------------|--------------|-------------|
|         | in counter)  |                  | out counter) | 03=3        |
| Channel | Туре         | Value            |              |             |
|         |              | In: 02 00 => 00  |              |             |
| 05      | cc (Periodic | 02 = 2           |              |             |
| 05      | Counter)     | Out: 01 00 => 00 |              |             |
|         |              | 01 =1            |              |             |

## 7.2 Downlink Command

VS132 supports downlink commands to configure the device. Application port is 85 by default.

| Channel | Туре                         | Description                                    |
|---------|------------------------------|------------------------------------------------|
|         | 10 (Reboot)                  | ff (Reserved)                                  |
|         |                              | 2 Bytes, unit: s                               |
|         | 03 (Reporting Interval)      | Note: the device will change the interval unit |
|         |                              | as minutes. For example, if you send 62s, the  |
|         |                              | device will be set as 1 minute.                |
|         | 04 (Confirm Mode)            | 00: disable, 01: enable                        |
|         |                              | Byte 1: Channel index range                    |
|         |                              | 01: 0-15                                       |
|         | 05 (LoRaWAN® Channel Mask)   | 02: 16-31                                      |
|         |                              | 03: 32-47                                      |
| ff      |                              | 04: 48-63                                      |
|         |                              | 05: 64-79                                      |
|         |                              | 06: 80-95                                      |
|         |                              | Byte 2-3: indicate disable or enable via every |
|         |                              | bit, 0=disable, 1=enable                       |
|         | 40 (ADR)                     | 00: disable, 01: enable                        |
|         | 41 (Application Port)        | 1 Byte, default is 85                          |
|         | 42 (Wi-Fi)                   | 00: disable, 01: enable                        |
|         | 43 (People Counting Periodic | 00; diashla 01; anabla                         |
|         | Report)                      | 00: disable, 01: enable                        |
|         | 51 (Clear the accumulated    | ff (December)                                  |
|         | counting)                    | ff (Reserved)                                  |

Note: After changing any parameter of LoRaWAN<sup>®</sup> setting, the device will re-join the network.

#### Example:

1. Disable Wi-Fi.

| ff4200  |            |             |  |  |
|---------|------------|-------------|--|--|
| Channel | Туре       | Value       |  |  |
| ff      | 42 (Wi-Fi) | 00: disable |  |  |

2. Set AU915 or US915 channel mask as 8-15.

| ff0501ff00 ff05020000 ff05030000 ff05040000 ff05050000 |                    |                                                  |  |  |
|--------------------------------------------------------|--------------------|--------------------------------------------------|--|--|
| Channel                                                | nannel Type Value  |                                                  |  |  |
| ff                                                     | 05                 | 01: Channel index 0-15, ff00 => 8-15 is enabled  |  |  |
|                                                        | (Set Channel Mask) | 02-05: Channel index 16-79, 0000 => all disabled |  |  |

#### 3. Reboot the device.

|         | ff10ff      |               |  |  |  |
|---------|-------------|---------------|--|--|--|
| Channel | Туре        | Value         |  |  |  |
| ff      | 10 (Reboot) | ff (Reserved) |  |  |  |

4. Set reporting interval as 20 minutes.

| ff03b004 |                  |                        |  |  |
|----------|------------------|------------------------|--|--|
| Channel  | Туре             | Value                  |  |  |
| ff       | 03(Set Reporting | b0 04 => 04 b0 = 1200s |  |  |
| 11       | Interval)        | =20 minutes            |  |  |

-END-